# gainwell

# **RI Medicaid Provider Revalidation**

Jan 2024 PR0094 V1.2 01/2024

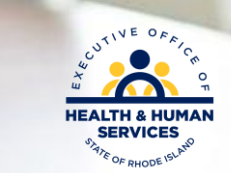

#### **Table of Contents**

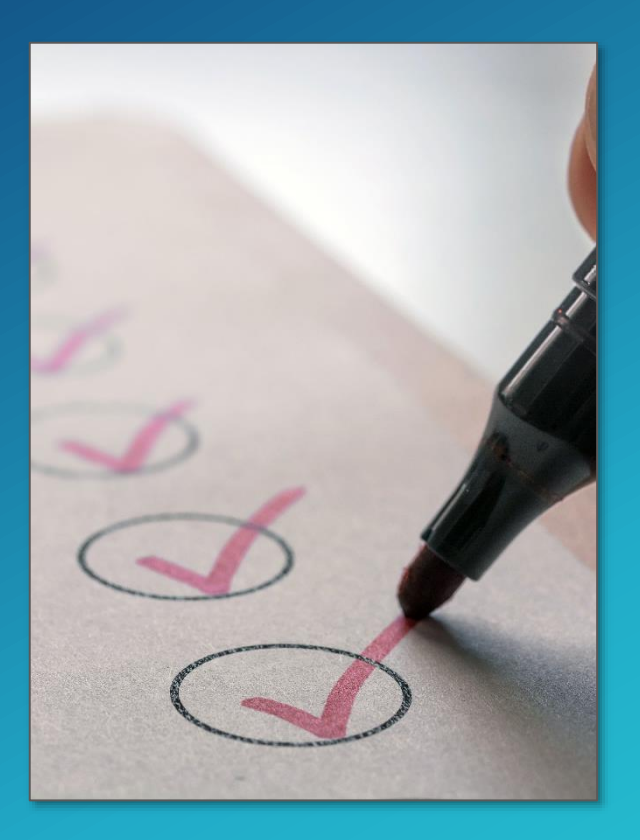

- What is Revalidation
- Participation
- Notification Letters
- Time out
- Accessing Information and Log In
- Welcome Screen
- Request Information
- Specialties
- Provider Identification
- Addresses
- Languages
- EFT Enrollment
- Other Information
- Disclosures
- Agreement
- Summary
- Confirmation
- Tracking and Cover Sheet
- Time Out/Errors
- Questions

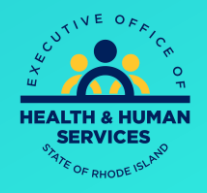

**nwell** 

## What is Revalidation?

- RI Medicaid Enrollment revalidation is mandated by the Centers for Medicare and Medicaid (CMS) provider screening and program integrity rules.
- EOHHS utilizes the online Healthcare Portal to expedite enrollment revalidation for active providers supporting RI Medicaid.
- Revalidation requires providers to resubmit and recertify the accuracy of their enrollment information.
- Providers will need to review and update their prepopulated provider information on the Healthcare Portal, submit forms, attest online to Disclosure statements and sign electronically.
- Providers have a mandatory 35 days from the date of the revalidation letter received to complete. If providers do not comply, they will be terminated from the program and will have to reapply. Enrollment will not be backdated to termination date.

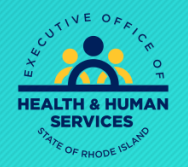

#### Notification Letters

Providers who are required to revalidate will receive two letters: one will contain a tracking number with directions on how to revalidate and one will contain a password.

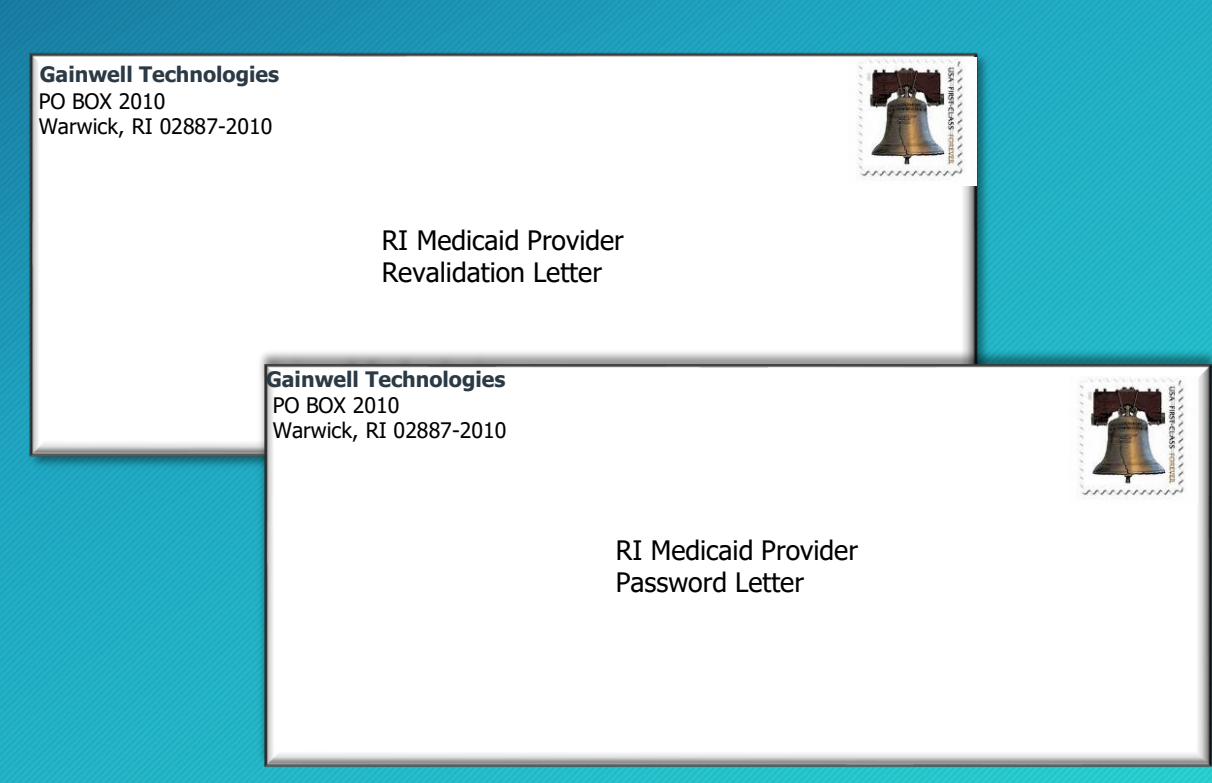

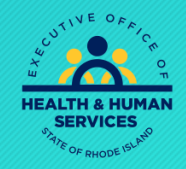

**inwel** 

## Participation

If you no longer wish to participate in the Medicaid Program, please fax or email the following information to Provider Enrollment.

Include the following:

- Provider's Name and NPI
- Group Name and NPI (If applicable)
- Term Date

 Email - [rienrollment@gainwelltechnologies.com](mailto:rienrollment@gainwelltechnologies.com) Fax - 401-784-3892

If you would still like to participate in the Medicaid Program, please continue to the next slide.

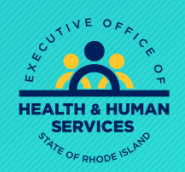

### Time Out!

For security purposes, your session will time out after being idle for 45 minutes. If you are not able to finish, we suggest saving your work by clicking "finish later", exit, and reenter the process again when you are ready.

Remember: If the application times out, all your responses will be lost, and you will need to begin again.

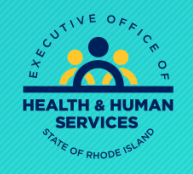

## Accessing Information and Login

 $\overline{\mathbf{z}}$ 

[https://www.riproviderportal.org](https://www.riproviderportal.org/)

#### Do NOT login with your User ID.

Instead, click here for Provider Enrollment Would You User Guide

Log In Forgot User ID? **Register Now** Where do I enter my password?

Login

**User ID** 

- **Protect Your Privacy!** Always log off and close all of your browser windows
- Would you like to enroll as a Provider?
- **Provider Enrollment**
- Would you like to change or add electronic funds transfer?
- Electronic Funds Transfer
- (OPR) "Non-Billing" Provider?
- Enroll as an OPR Provider
	-
- Would you like to enroll as a Trading Partner?
- Click here to Enroll
- What can you do in the RI Medicaid Health Care Portal Through this secure and easy to use internet portal:
- Healthcare providers and Billing Agents can enroll as a Trading Partner with RI Medicaid.
- . Trading Partners can access eligibility, claim status, file exchange and other Interactive Web Services, using their Trading Partner ID as their User ID.

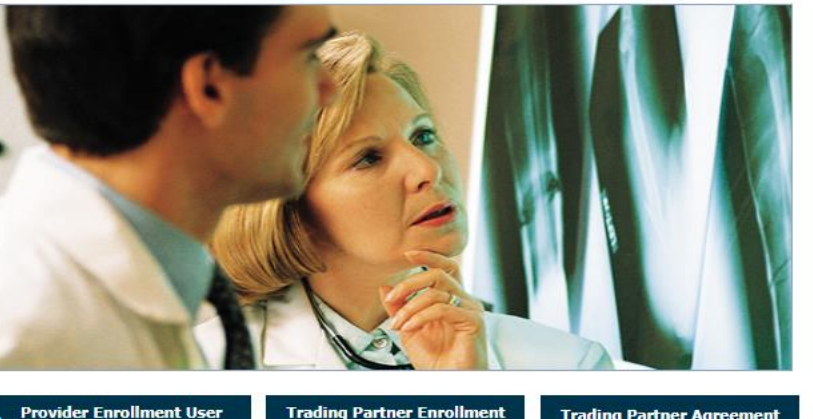

- **Trading Partner Enrollment Trading Partner Agreement User Guide**
- **OPR Provider User Guide**
- **Website Requirements** 
	- **Rhode Island Medicaid Providers**

Guide

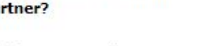

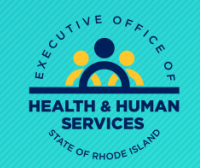

#### **Inwel** q

### Accessing Information and Login Cont'd

#### Home > Provider Enrollment

#### Wednesday 09/02/2015 11:46

#### **Provider Enrollment**

**Enrollment Application** Initiate a new provider enrollment application.

#### **Resume Enrollment** Resume an existing enrollment **Select** application that has not been submitted. Resume **Enrollment Status**

Enrollment

Check the current status of an enrollment application.

#### **Customer Links**

**National Plan & Provider Numeration System** Apply or Verify your National Provider Identifier (NPI).

**Trading Partner Enrollment** Enroll as a Trading Partner in the Healthcare Portal.

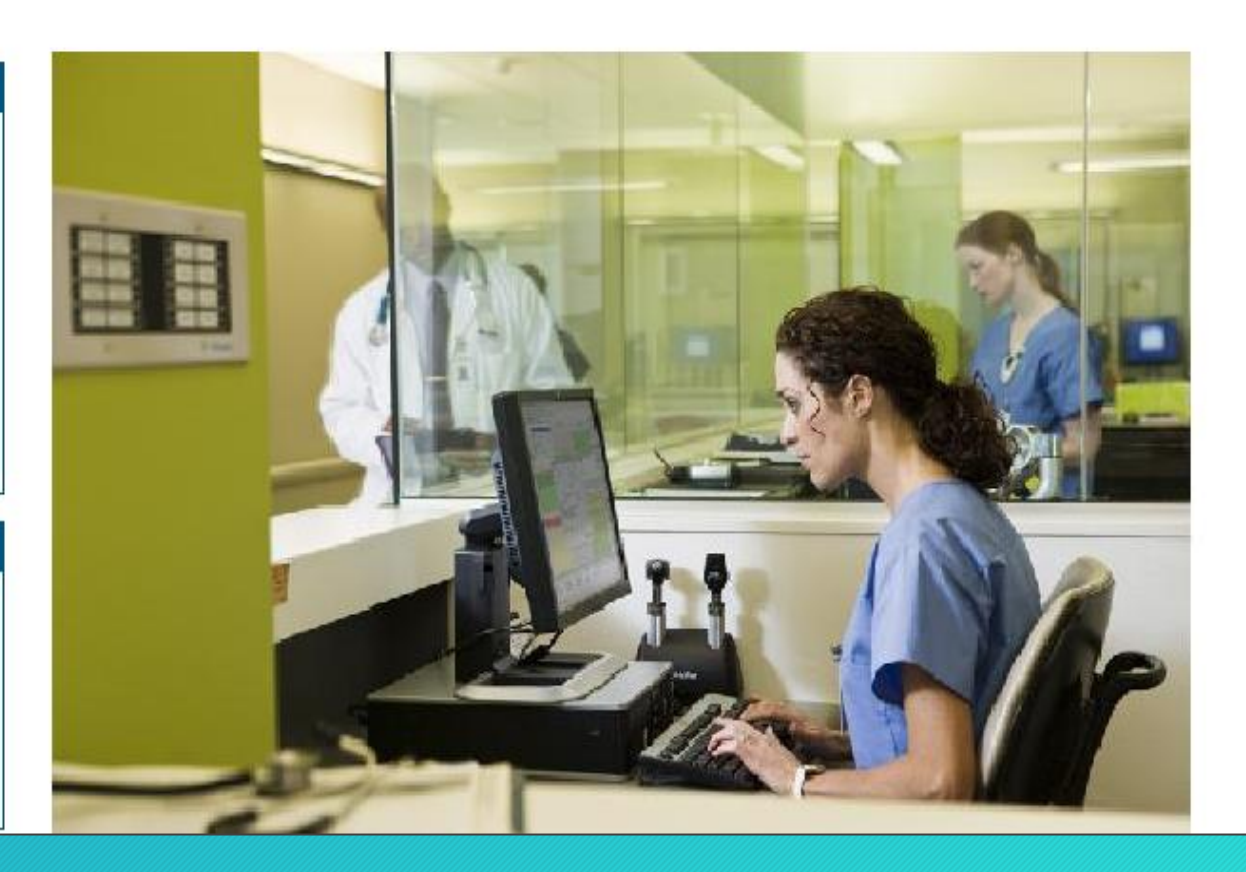

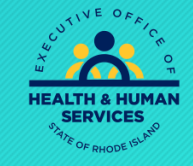

**Inwell** 

## Accessing Information and Login Cont'd

#### **Provider Enrollment: Resume Enrollment**

Enter your assigned Tracking Number (including the hyphens), Tax ID and Password in order to resume an existing provider enrollment application. For further questions, please contact Provider enrollment at (401) 784-8100 for local and long distance calls or (800) 964-6211 for in-state toll calls.

\* Indicates a required field.

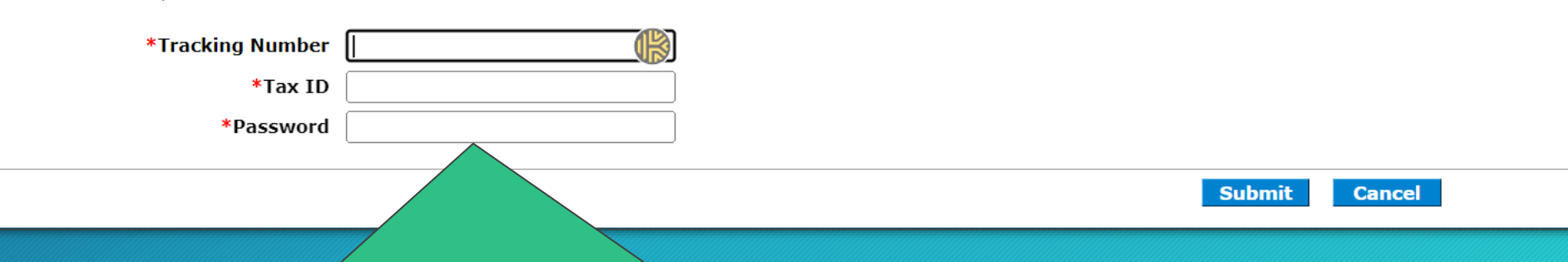

- Enter the tracking number as shown on your Revalidation letter, include dashes.
- Enter Tax ID, NO spaces or dashes
- Enter Password as shown in the Password Letter. NO spaces or dashes and capital letters only.

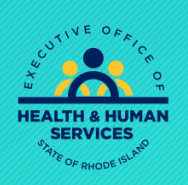

7

### Welcome Screen

#### **IAW** q

This screen is the starting point. On each of the following screens, you must verify or complete the required fields. You cannot advance to the next screen without completing the current one. You can go back by using the menu on the left.

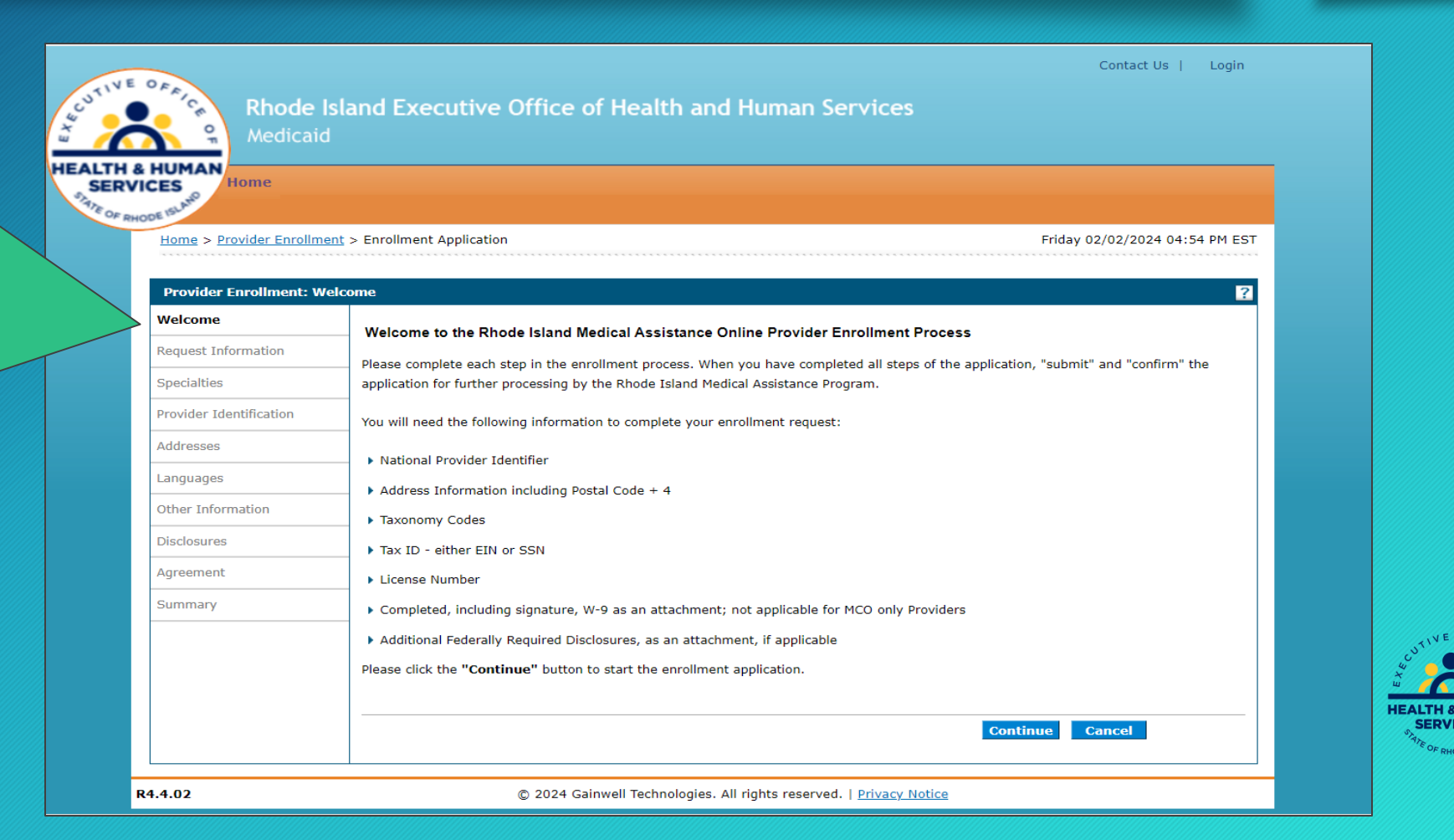

### Request Information

Prov Addi

- Provider Enrollment type, Provider Type and Effective Date will be pre-populated.
- DO NOT change Provider Enrollment Type, Provider Type, or Effective Date. Changing the Provider Type requires a new application.
- Contact information should be completed by the primary contact. This is the person Provider Enrollment will reach out to if they have questions.
- Select Continue or Finish Later.

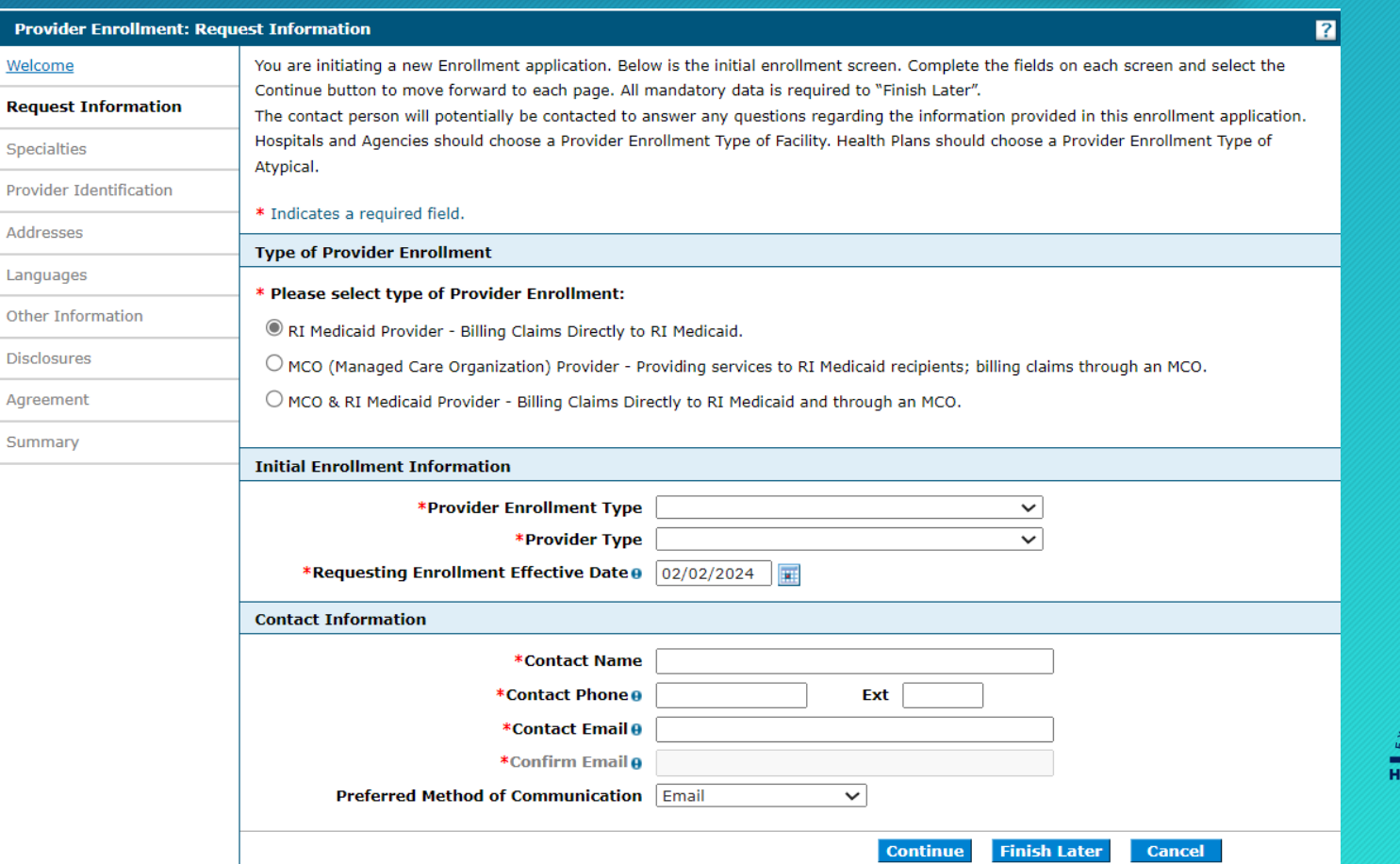

inwell

## Specialties

- This screen is prepopulated.
- If no specialty, the field will say "Not Applicable" or "No Provider Specialty Designation"
- Effective date will be original date.
- Leave End Date alone, this doesn't expire
- Taxonomy Code should be verified. DO NOT change the taxonomy code.
- Select continue for next screen or finish later to pause and come back.

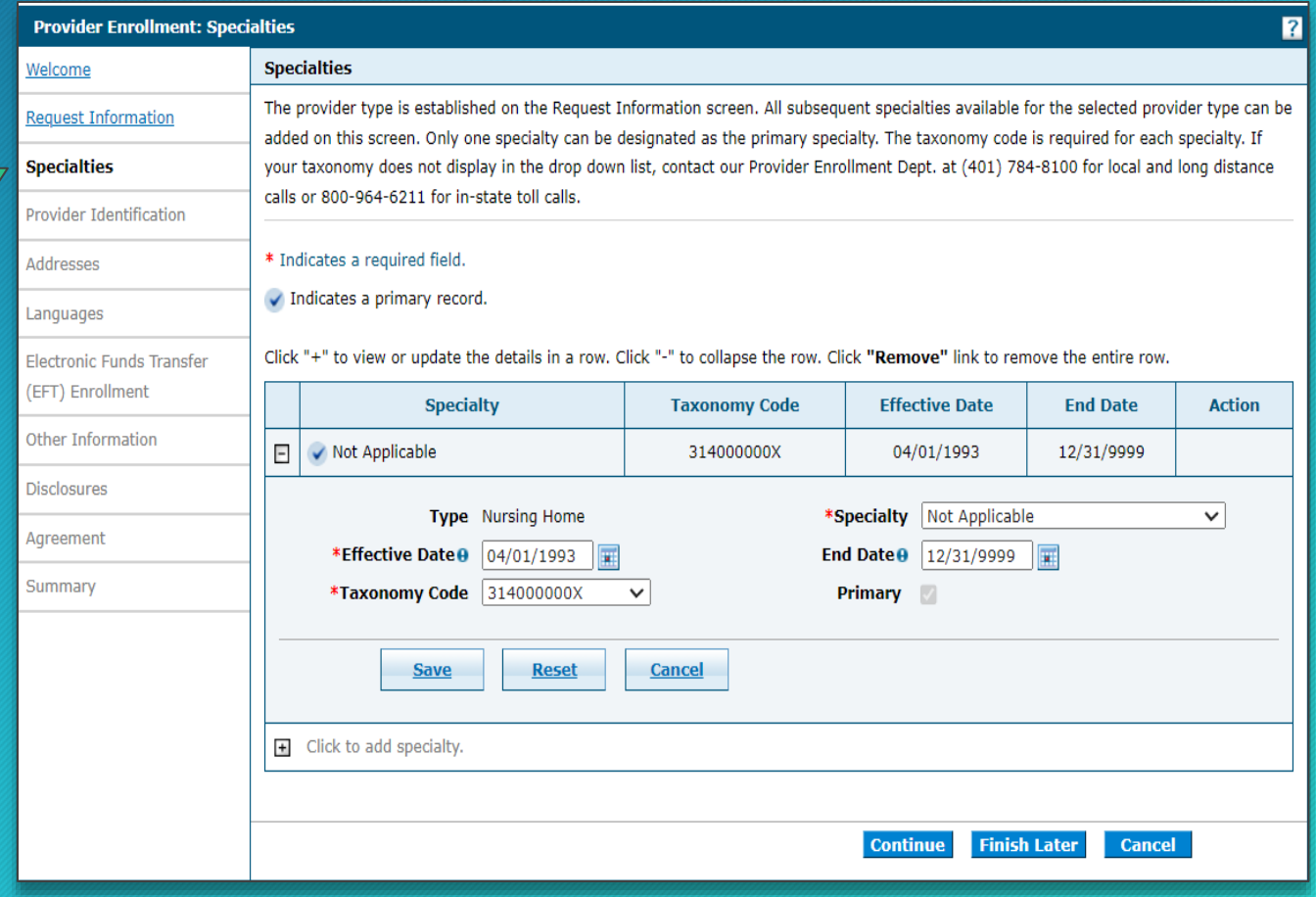

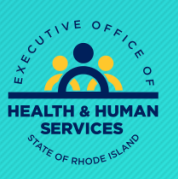

**Inwell** 

### Provider Identification – Legal Name

You must enter the LEGAL name associated with NPI listed in Provider Identification Numbers below. Then select the type of ownership from the drop down. If another business name is used, enter this in the Business Name field.

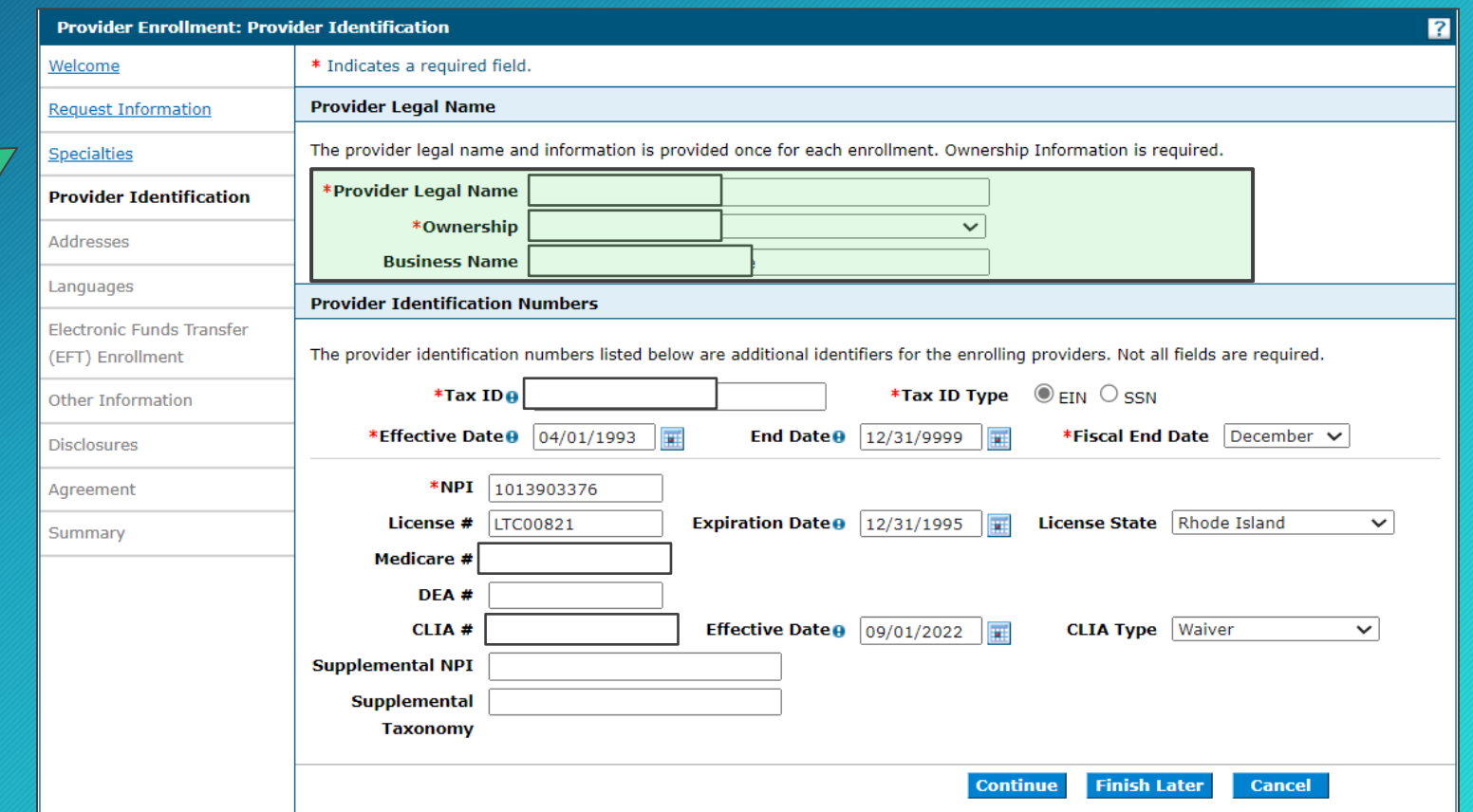

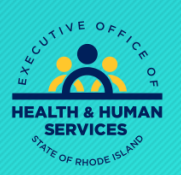

**Inwell** 

### Provider Identification Numbers

#### **nwell** q

- Verify the Tax ID.
- DO NOT change the tax effective date. This will cause an error in your application.
- The NPI will be pre-populated.
- Enter any of the other information below the NPI as applicable.
- If License # is added, expiration date and license state is required

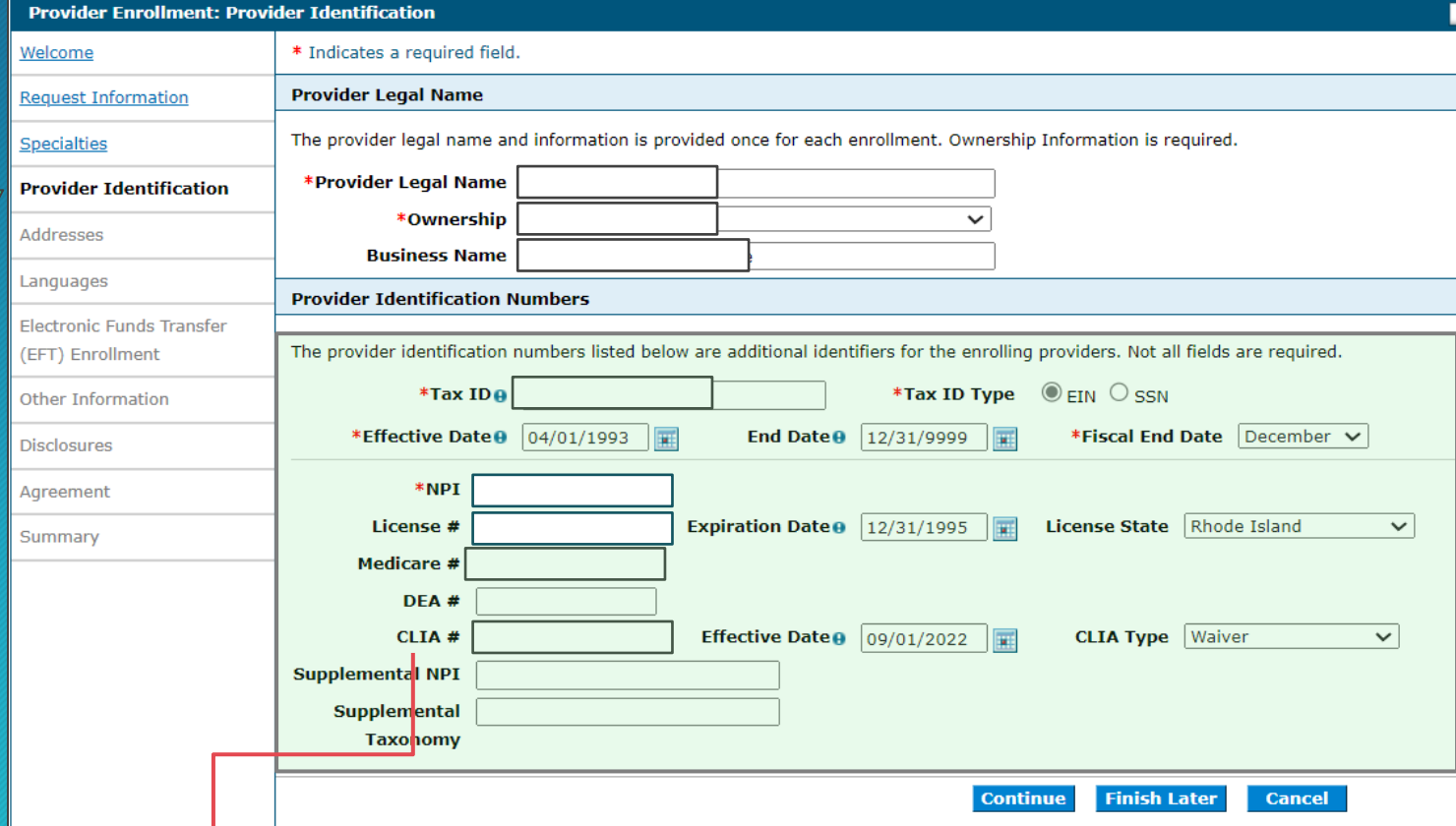

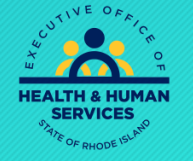

• If your provider type requires a CLIA# please enter and don't forget to upload your certificate.

#### Addresses

- Verify all addresses for the facility. If an address needs to be changed, expand that section.
- A Primary address designation is needed for a Service address, but not for Pay to or Mail to addresses.
- To expand any section, click on the plus sign  $(+)$  on the left, or click the bottom plus sign to add another service address.
- **Note:** Phone number is a required field for the service address.

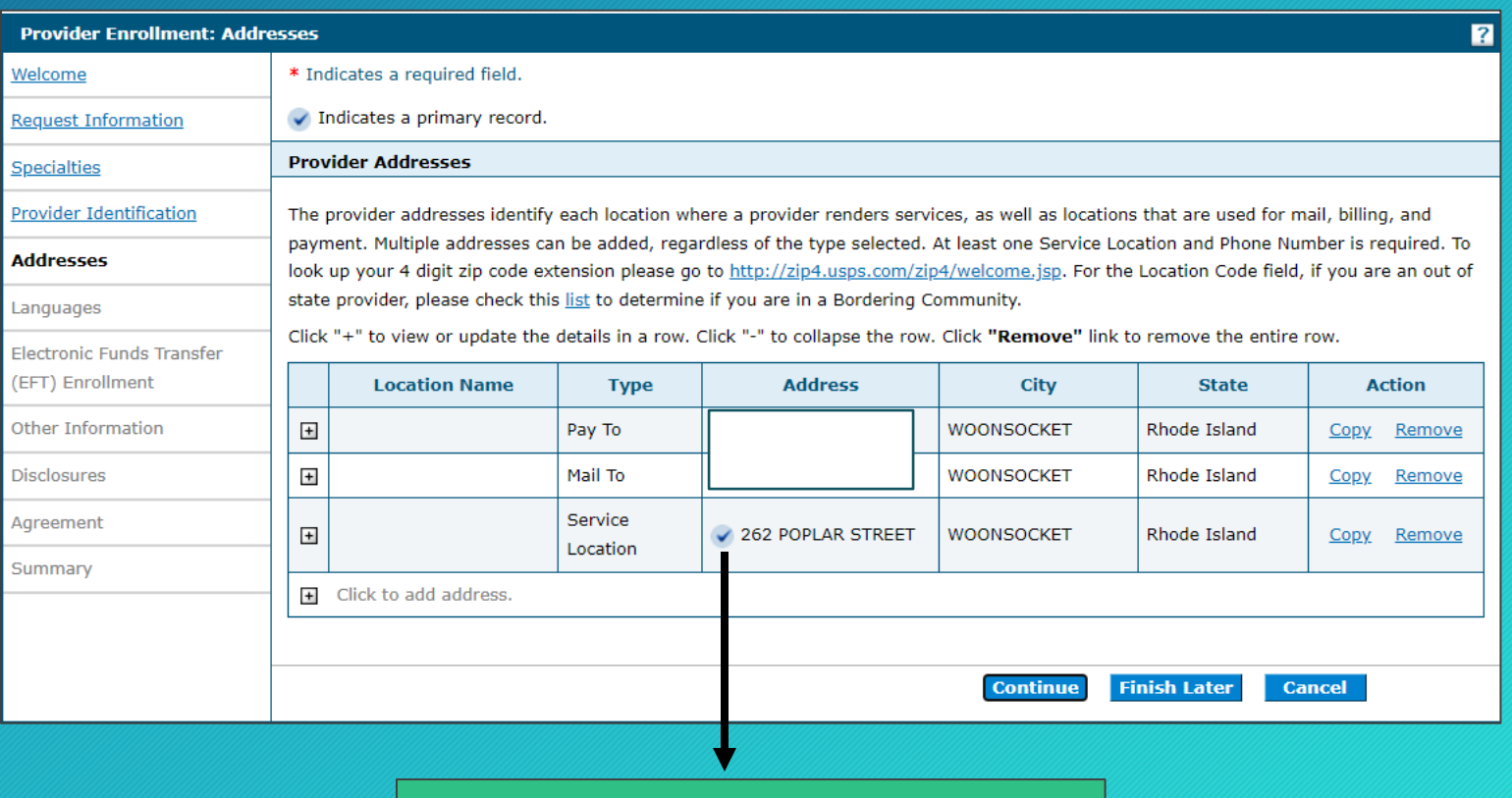

#### **Inwell** q

Primary Designation Icon

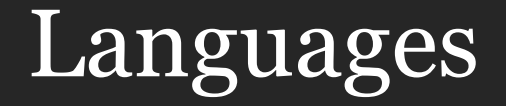

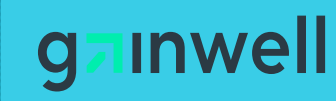

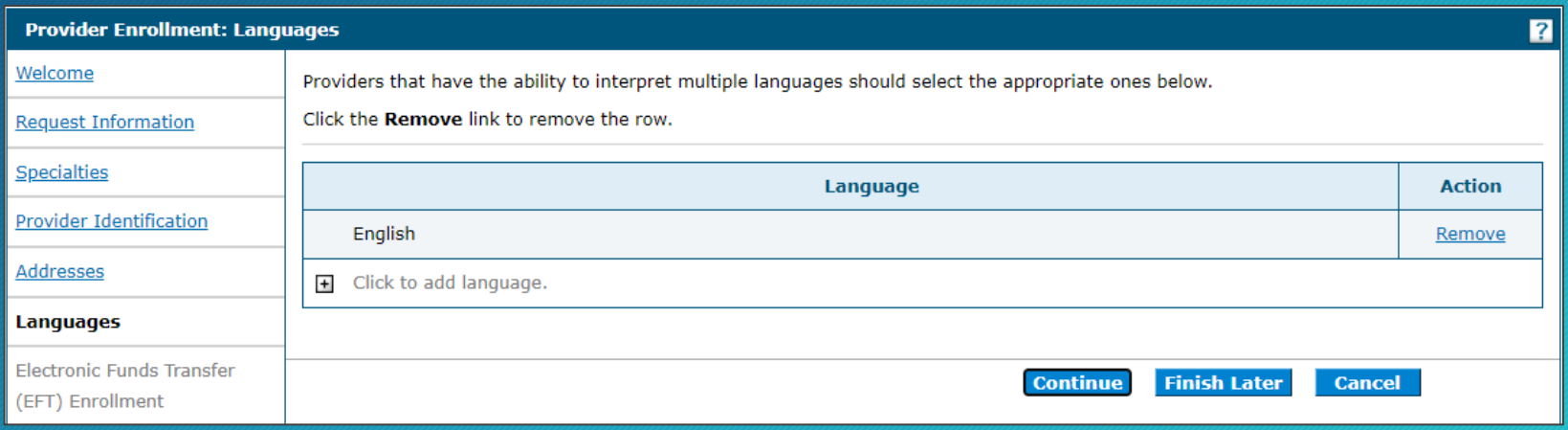

- Providers that can interpret multiple languages should select the appropriate languages from the list.
- Select the **Add** button after each language.
- When finished, select continue or finish later

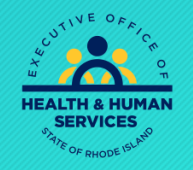

## EFT Enrollment

- The next screen is to confirm your EFT enrollment for direct deposit of payment from RI Medicaid.
- Enter your Provider name.
- The TIN and NPI will be filled in for you.
- Leave "Other Identifier" field blank and box unchecked if you have an NPI.
- Enter taxonomy.
- Enter Contact Info and Bank Name and Address.

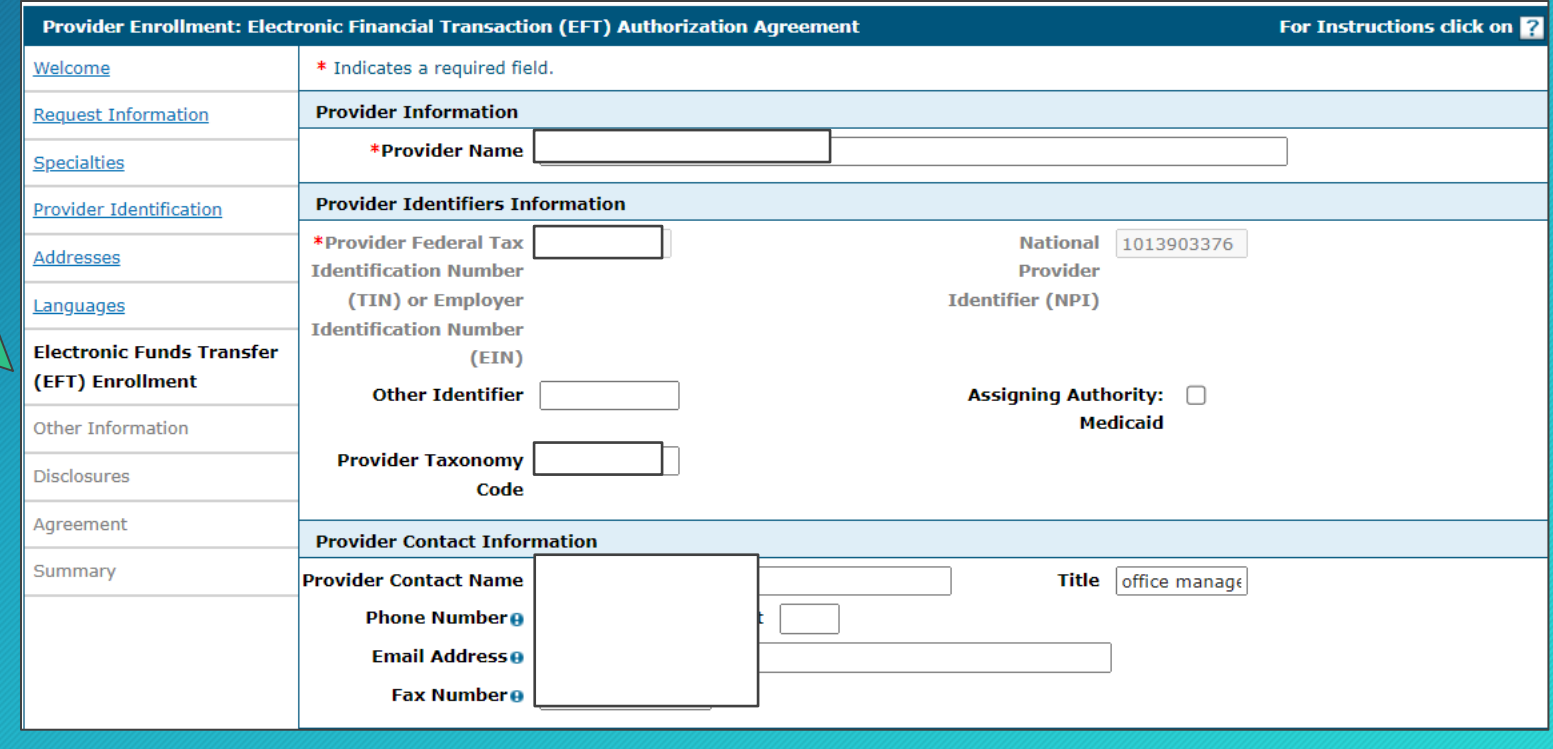

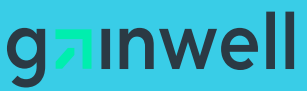

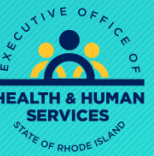

### EFT Enrollment – Cont'd

**Inwell** q

- Verify that the Routing Number and Account Number are correct. If not, please put in correct information.
- Check off NPI box only
- Select "Reason for Submission". This should only be "Change Enrollment" when Revalidating

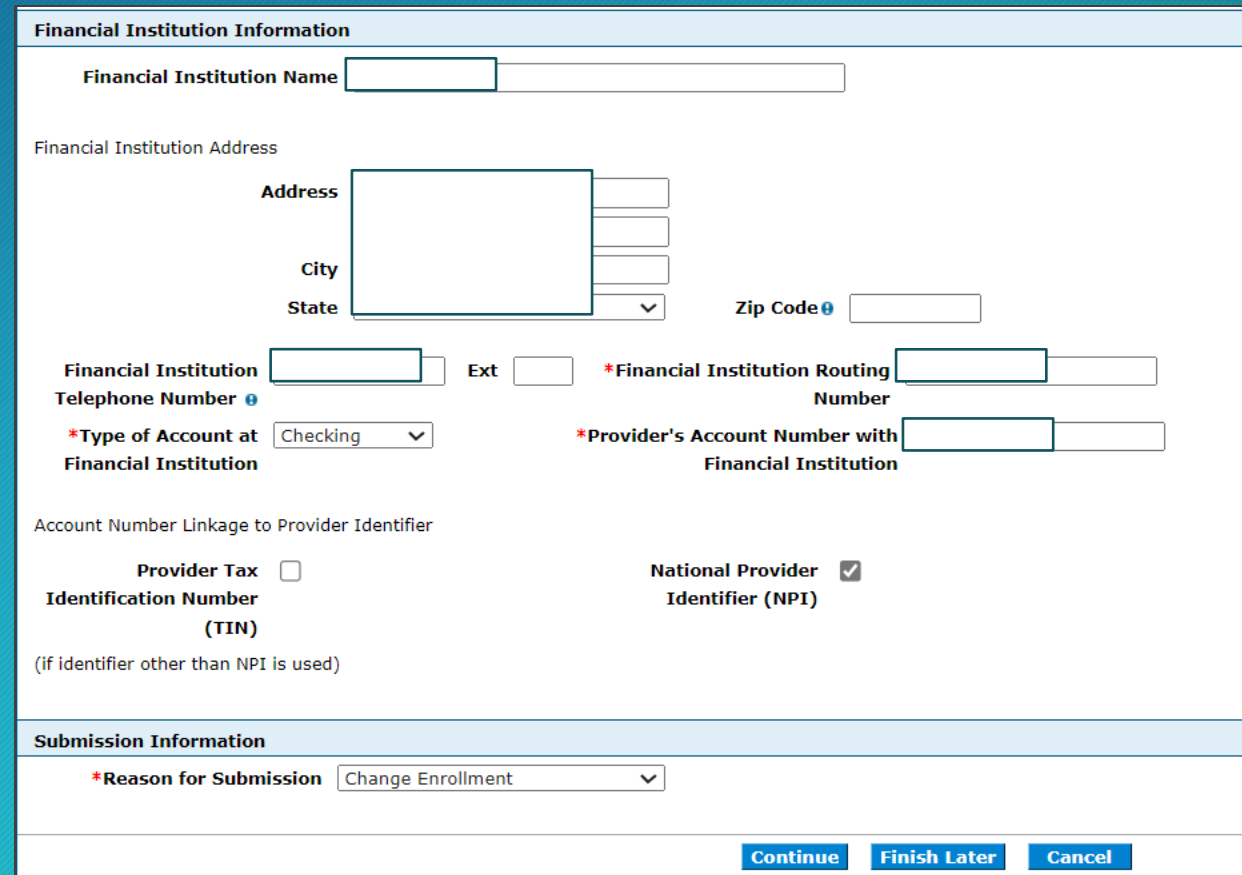

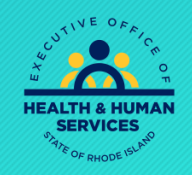

### Other Information

*Inwell* q

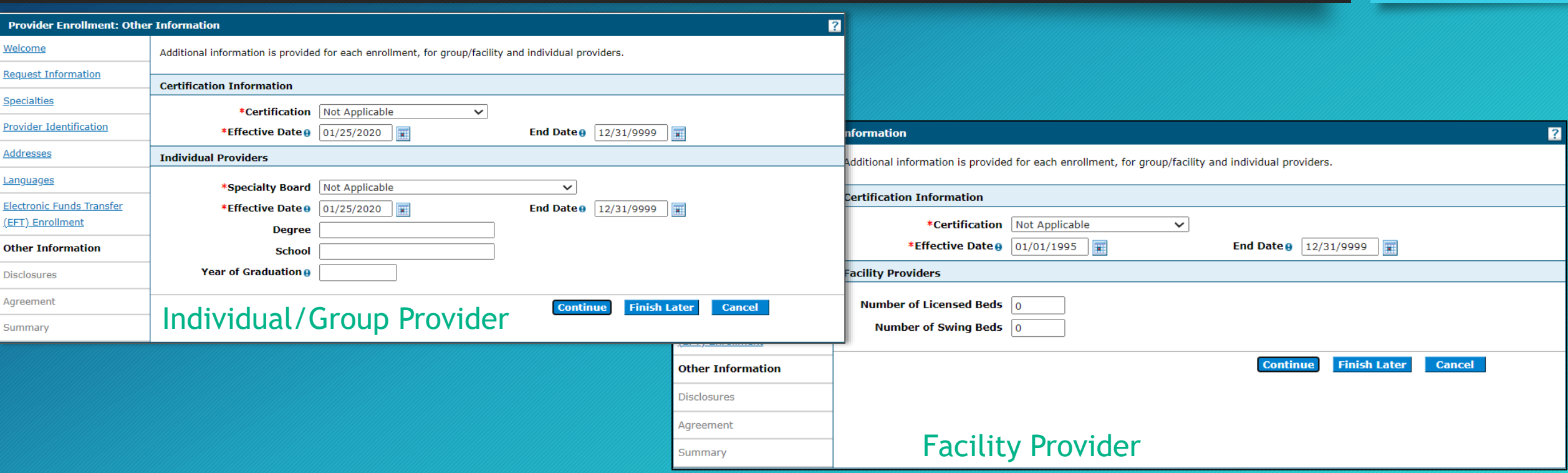

- "Other Information" will display differently for an Individuals, Group, or Facility Provider (note screens above)
- Select the certification type for your company or "Not Applicable" if you do not have one.
- If selecting a certification type, please enter effective date.
- If selecting "Not Applicable" leave the date as is.

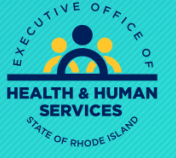

### Disclosures

Answering the Disclosure Questions are NOT optional. CMS requires answers to all questions before revalidation can be accepted.

- Please complete your Disclosure questions all at once. They must be complete when you are ready to submit your application.
- If you do not complete all Disclosure Questions and hit "Finish Later" or "Cancel" all prior work EXCEPT disclosures will be saved. You will have to fill out the disclosure section again when you return.

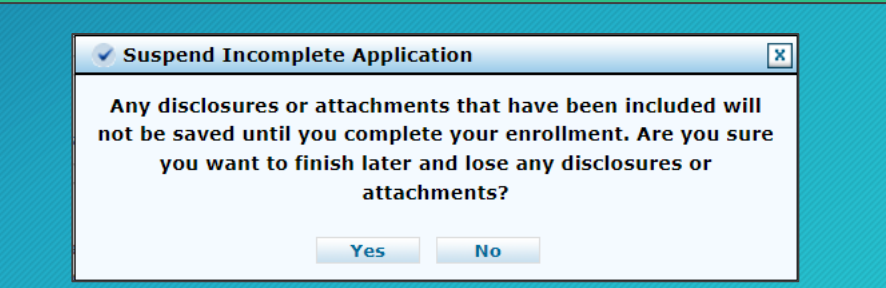

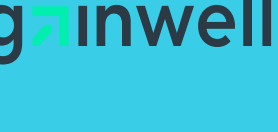

 $g_{\lambda\eta\eta}{}_{W\otimes\eta}$ 

 $\widetilde{\mathcal{N}_{o}}$ 

INDIVIDUAL ENDINERGY NATIONAL ACTION OF THE REGISTRATION OF THE REGISTRATION OF THE REGISTRATION OF THE REGISTRATION OF THE REGISTRATION OF THE REGISTRATION OF THE REGISTRATION OF THE REGISTRATION OF THE REGISTRATION OF TH

Amicipating or PROV The district of Environmental Process of Care and the Case of Care and the Case of Care and the Case of Care and the Case of Care and the Case of Care and the Case of Care and the Case of Care and the Case of Care and the

OF STATE PROVIDE RS ONLY CHECK OF a hotel Providing Services experience of the providing services and the complete of the department of the complete of the department of the complete of the complete of the complete of the Reason for ENOVIDERS ONLY CAUTION OF CHANGES expanding the Check at That a

A Arc Journal of Participan and the Contract of the Contract of the Contract of the Contract of the Contract of the Contract of the Contract of the Contract of the Contract of the Contract of the Contract of the Contract o

### **Disclosures**

Questions 7-17 are mandatory, answer to the best of your ability. Reach out to Provider Enrollment if you have questions.

#### **All Providers**

- 6. Programs Please check all other programs that you want to participate in, in addition to Medical Assistance:
- $\Box$  Behavioral Health, Developmental Disabilities, and Hospitals CNOM
- Community Medication Assistance Program (CMAP)
- $\Box$  Dept of Corrections
- Dept of Health Pharmacy Program
- $\Box$  Office of Rehab Services
- $\Box$  RI Pharmaceutical Assistance to the Elderly Program (RIPAE)
- 7. \* Are you currently or have you ever been a provider with Medical Assistance?

 $\odot$  Yes  $\bigcirc$  No

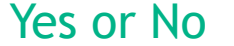

8. \* Are you currently enrolled with Medicare? (Please be sure you listed your Medicare number on the Provider **Identification panel.)** 

 $O$  Yes  $\circledcirc$  No

Yes or No with additional info requested

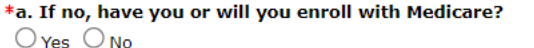

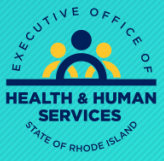

**inwell** 

### Disclosure Question #9 and 11

9. \*Identify any significant business transactions between the provider and any wholly owned supplier or between the provider and any subcontractor during the five-year period.

If you have no business transactions between provider and owned supplier in question #9 • Enter "NA" or "None" and do not add slash(/) or it will error

11. \*List any outstanding balance owed to the Rhode Island Executive Office of Health and Human Services by a previous

provider.

**NA** 

If you have no outstanding balance owed to the RI EOHHS by a previous provider • Enter "0" with no period

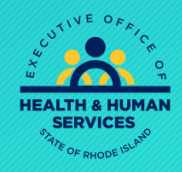

### Disclosure Question #12

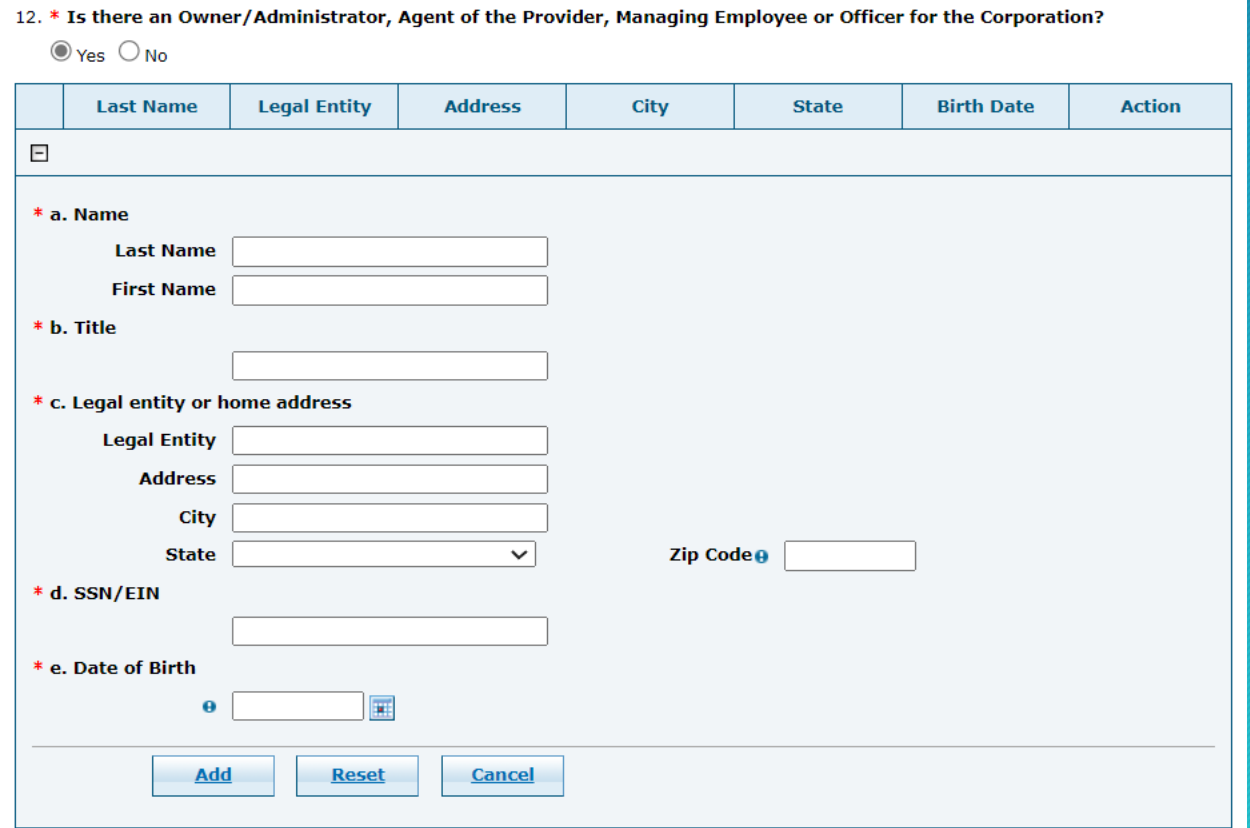

- Question #12 MUST ALWAYS be "Yes"
- Additional fields will be required to fill out
- Sole proprietors MUST enter personal information
- SSNs are required for all individuals listed as Owner, Administrator, board members and managing employees.
- If all information is NOT filled out your application will be returned
- For multiple owners, Admins, board members and managing employees the field allows you to add more than one.
- You can also

upload (PDF only)/email/fax a copy with everything to Gainwell fax 401-784-3892 or email

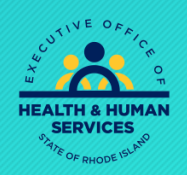

**Inwel** 

rienrollment@gainwelltechnologies.com

#### Out of State Providers

Out of State Providers MUST complete questions 2-5 of the Disclosures.

You must be providing services to at least one RI Medicaid recipient to revalidate your enrollment.

Please be sure to fill out all information pertaining to your recipient. Recipient is NOT required if you are a bordering community. See Link to verify [Border communities](https://eohhs.ri.gov/sites/g/files/xkgbur226/files/2021-03/border_communities.pdf)

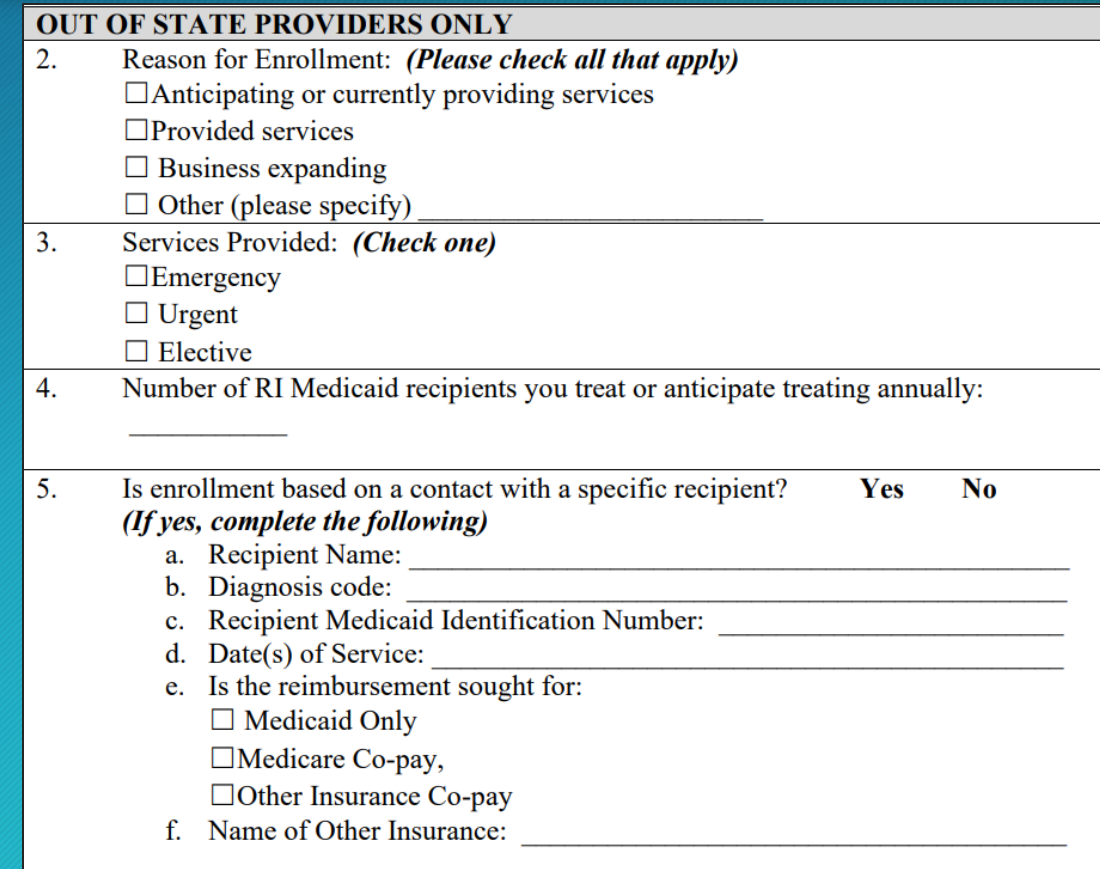

inwell q

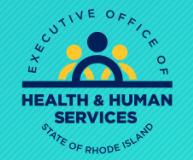

### Agreement Screen – Supporting Documents

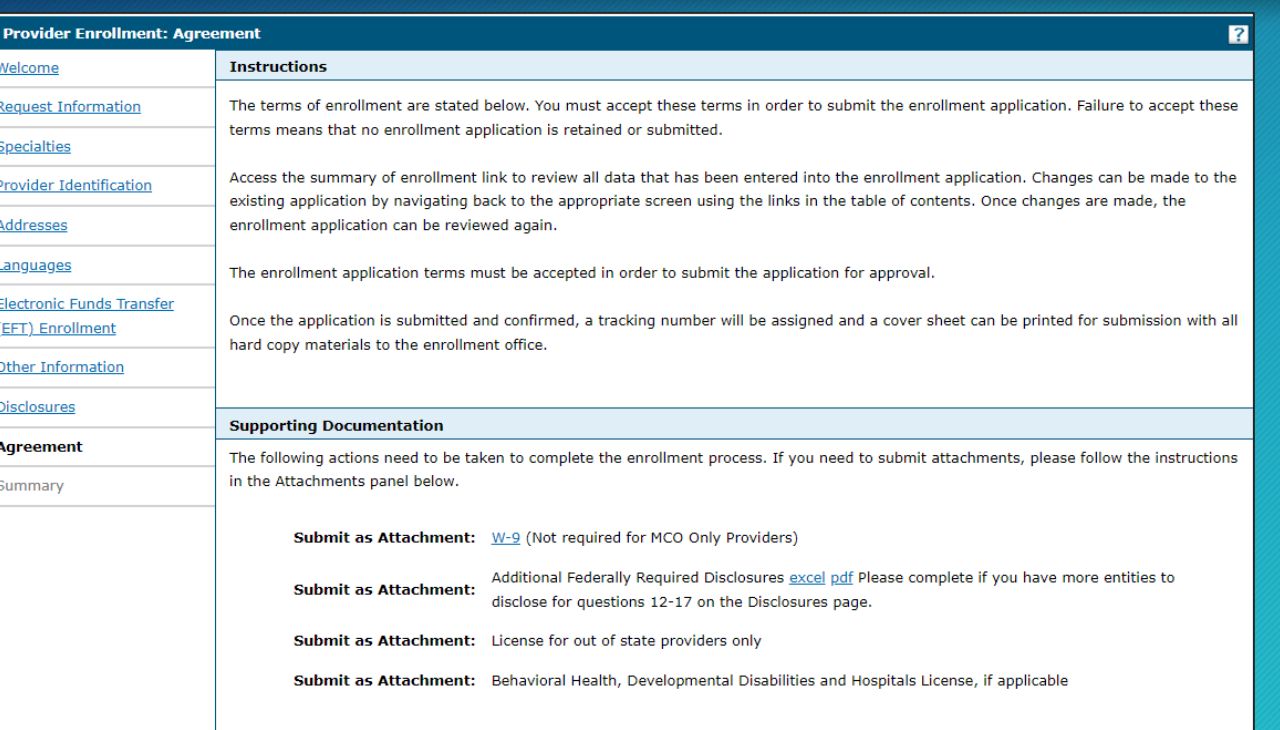

The Agreement screen enables you to upload supporting documents to your application, such as W9, disclosures, licenses, and certifications, etc…

#### **Attachments**

To add an attachment, browse and select the attachment, then select Add.

Click '+' to view or update the details of a row. Click '-' to collapse the row. Click the Remove link to remove the entire row.

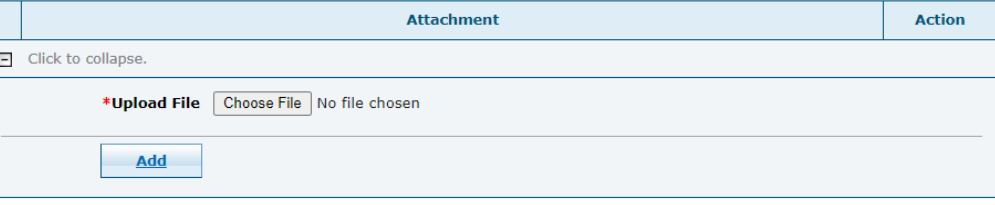

#### Please make sure your attachments are no bigger than 5MBs

- Use the "Choose File" button to browse and find your file for upload.
- Documents MUST only be PDF format
- If you receive an error when submitting your application, try removing all files and submit again. If successful fax attachments, you removed to 401-784- 3892 instead.

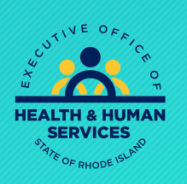

**inwel** 

### W-9 - Attachment

Form W-9 (Rev. 3/7/11)

#### **State of Rhode Island PAYER'S REQUEST FOR TAXPAYER IDENTIFICATION NUMBER AND CERTIFICATION**

THE IRS REQUIRES THAT YOU FURNISH YOUR TAXPAYER IDENTIFICATION NUMBER TO US. FAILURE TO PROVIDE THIS INFORMATION CAN RESULT IN A \$50 PENALTY BY THE IRS. IF YOU ARE AN INDIVIDUAL, PLEASE PROVIDE US WITH YOUR SOCIAL SECURITY NUMBER (SSN) IN THE SPACE INDICATED BELOW. IF YOU ARE A COMPANY OR A CORPORATION, PLEASE PROVIDE US WITH YOUR EMPLOYER IDENTIFICATION NUMBER (EIN) WHERE INDICATED.

#### **Taxpayer Identification Number (T.I.N.)**

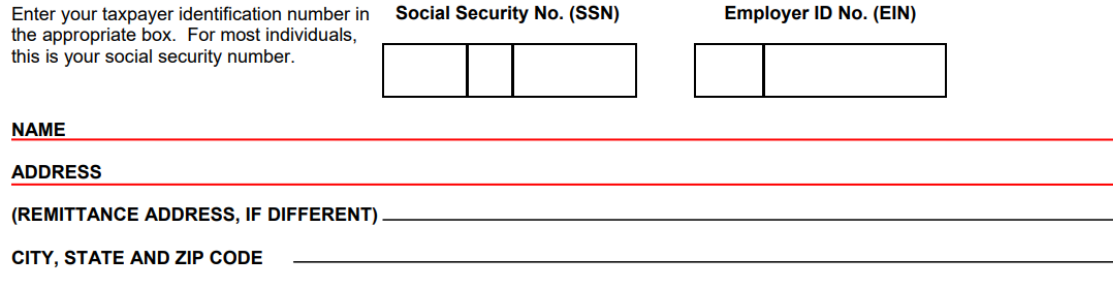

#### **CERTIFICATION:** Under penalties of perjury, I certify that:

- (1) The number shown on this form is my correct Taxpayer Identification Number (or I am waiting for a number to be issued to me), and
- (2) I am not subject to backup withholding because either: (A) I have not been notified by the Internal Revenue Service (IRS) that I am subject to backup withholding as a result of a failure to report all interest or dividends, or (B) the IRS has notified me that I am no longer subject to backup withholding.

Certification Instructions -- You must cross out item (2) above if you have been notified by the IRS that you are subject to backup withholding because of under-reporting interest or dividends on your tax return. However, if after being notified by IRS that you were subject to backup withholding you received another notification from IRS that you are no longer subject to backup withholding, do not cross out item (2).

- **ALL** providers must upload a new W9, signed in ink and dated within 30 days of the revalidation application.
- Line 1 of the W9 should never be blank and should include the "Legal" business name. NOT the DBA.
- If you are an individual, please use first and last name.
- DO NOT add both Tax ID and SSN on form. You may use one or the other. Typically for business or group revalidations, use your Tax ID.

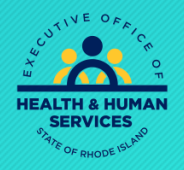

## Application Fees

- Certain Provider Types are subject to an application fee
- To review which Provider Types that must pay a fee, check the EOHHS site [https://eohhs.ri.gov](https://eohhs.ri.gov/) under Providers & Partners > Provider Enrollment. Scroll down to "Application Fees for Providers" and click on the link for the document.
- Application fees must be submitted in order to complete your revalidation

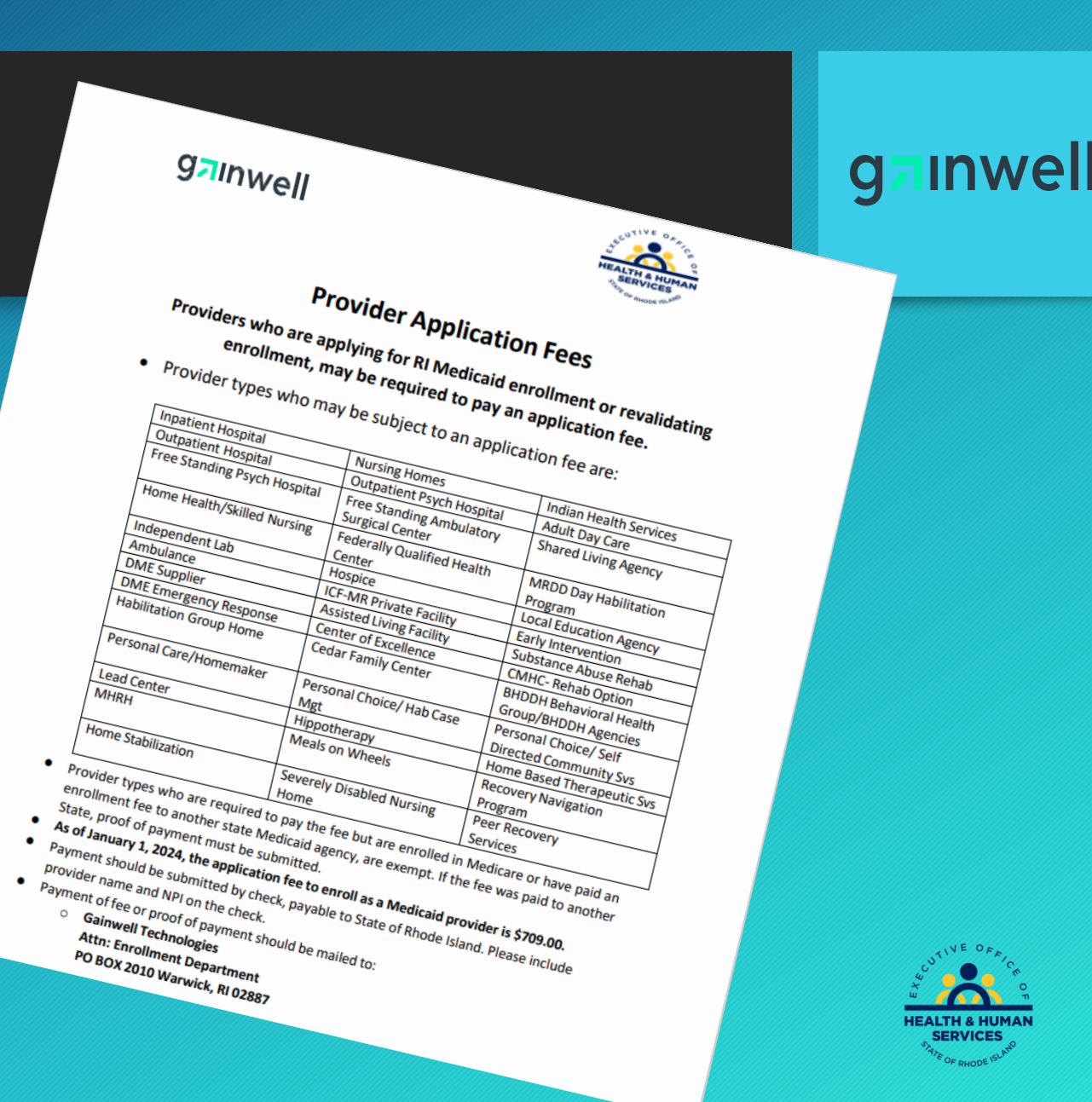

## Signing your Application

I certify that the foregoing information is true, accurate, and complete with the understanding that any falsification or concealment of a<br>I certify that the foregoing information is true, accurate, and complete with the u

I certify that the foregoing information is true, accurate, and complete with the<br>material fact may be prosecuted under Federal and State Laws.<br>The provider Addendum I Glossary. The Provider Agreement and the provider Adde

Read and Print: Exclusion Letter<br>Read and Print: Exclusion Letter<br>Nou will be submitting the Provider Enrollment application electronically. By submitting this application, you<br>Now will be submitting the Provider Enrollmen

\*Your Signature

Read and Print: Excess Enrollment application electronically. By submitting the provider Enrollment application electronically. By submitting the provider Enrollment and Provider Addendum I Glossary for all Programs of the

Frovider Enter Agreement and authority to submit<br>
indicates that you have legal authority to submit<br>
indicates that you have legal authority to submit<br>
indicates that you are legal name (first and last name)<br>
int as your w

I certify that the foregoing information is true, accurate, and Computer of the terms.

please read and print for you...<br>programs (i.e. Medical Assistance, Community Program).<br>pharmaceutical Assistance to the Elderly Program).

pharmaceutual.<br>Please note that the Acceptance checkbox in the lemment<br>Provider Agreement and Addendum have been read.

Agreement<br>Read and Print: <u>Provider Agreement</u>

You will be sub.<br>
and agree to the policies of the the the same and agree to the policies of the the same and agree.<br>
Therefore, your signature indicates that you have the same extent as your written signature.<br>
binding t

Read and Print: <u>Provider Addendum I Glossary</u><br>Read and Print: <u>Provider Addendum I Glossary</u>

I certify that the foregoing information is true, accurate, and complete with the understanding that any talismically and the provider Agreement applies to all<br>I certify that the foregoing information is true, accurate, an

#### **ainwell**

You are unable to sign your document until you open each of the document links in blue: Provider Agreement, Provider Addendum and Exclusion Letter. Once you open each, the "I accept" box can be

Submit Finish Later

Cancel

certify that the foregoing in:<br>
material fact may be prosecuted under Federal and the provider Agreement and the provider Audit pharmacy<br>
pharmaceutical assistance, community Medication Medicare, Department of Health Pharm The submitting the provider Enrollment application electronically. By submitting this application, you acknowledge that you have read Therefore, your signature indicates that you have legal authorismus to the anno extent as your written signature of the provider Agreement and Provider Addemain I Glossary for all Programs to which you are applying.<br>
Funde and agree to the policies of the Provider Enrollment application electronically. By sub-<br>
Therefore, your signature indicates that you have legal authority to submit this application, you acknowledge that you have read<br>
bi Read and Print: **Provider Automobility**. By submitting this application, you<br>
Read and Print: Exclusion Letter<br>
You will be submitting the Provider Enrollment application electronically. By submitting this application, you Tunderstand that my electronic signature is equivalent to which you are applying.<br>
signature should be my legal name (first and last name).<br>
The electronic signature<br>
Title<br>
Title<br>
Title \*Your Signature Agreement Date 02/05/2024

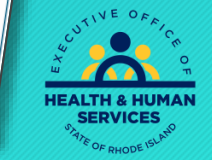

Submit Finish Later Cancel  $Title$   $Title$   $Q = 02/06/2024$ 

## Completing Application

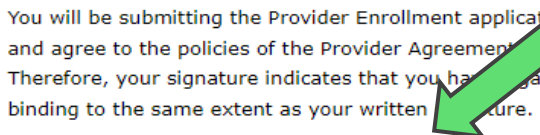

ctronically. By submitting this application, you acknowledge that you have read rovider Addendum I Glossary for all Programs to which you are applying. I authority to submit this application and understand that your electronic signature is

 $*$ I accept  $\blacksquare$ 

I understand that my electronic signature is equivalent to written signature. The electronic signature should be my legal name (first and last name)

**Submit** 

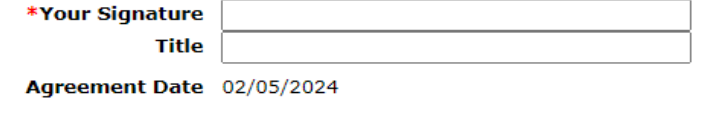

After checking the "I Accept" box and entering your name and title, you have three choices: Submit….Finish Later…..Cancel

• Submit – Brings you to your Summary Page. **You must hit confirm** in order to complete the Revalidation process

**Finish Later** 

**Cancel** 

- Finish Later Saves the information, **EXCLUDING** Disclosure information
- Cancel Erases all entered information

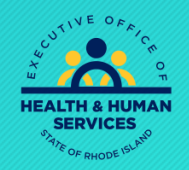

### Summary Page

Welcome

#### **Inwell** q

Your summary page allows you to review all information.

If changes are needed, you must return to the appropriate page, by clicking on the correct section in the table of contents on the left side of the screen.

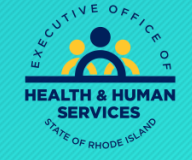

#### **Specialties Provider Identification** Addresses Languages **Electronic Funds Transfer** (EFT) Enrollment **Other Information**

**Request Information** 

**Disclosures** 

#### **Agreement**

Summary

## Confirming Your Application

**inwell** q

#### **IMPORTANT:**

**Your revalidation application WILL NOT be submitted for processing until you click the confirm button.**

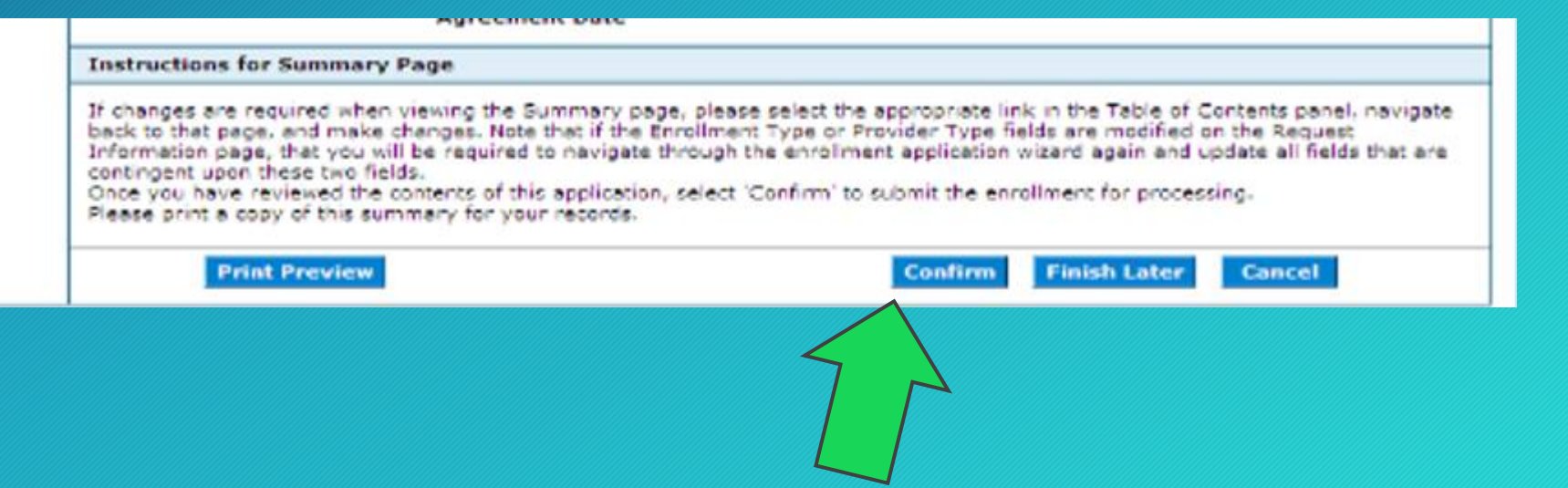

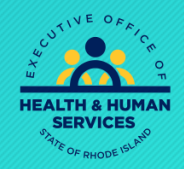

### Tracking and Cover Sheet

**Provider Enrollment: Tracking Information** Your enrollment application has been submitted. Your enrollment application has been assigned the following tracking number: Please retain the tracking number for your records. The tracking number will be used as the key for tracking the status of the application. A confirmation email has also been sent to the following contact person's email, designated in the enrollment application: If you are unable to scan and submit the documentation through the Enrollment Portal, you are required to print, sign and submit the cover sheet via mail or FAX, along with all appropriate supporting documentation. The Print Preview and cover sheet display in a pop-up window. If your browser is set to block pop-up windows, you will need to allow pop-ups for this site. To save or print the cover sheet for your records click here. Exit

After selecting Confirm, you will view your tracking number. You are also able to print a cover sheet for your records, or to attach to documents that MUST be mailed or faxed with your application.

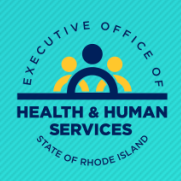

#### **Print Preview**

## Printing the Cover Sheet

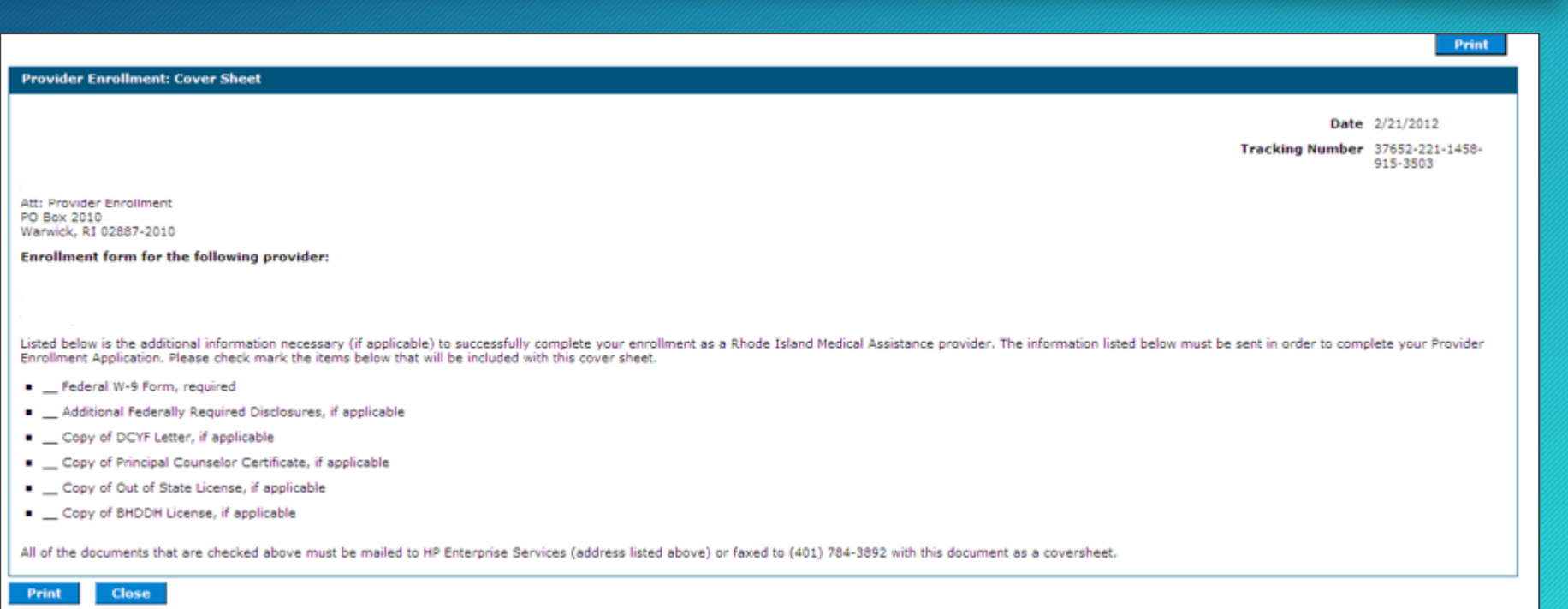

Use the Print button to print a copy of the Cover Sheet. Select Close when completed.

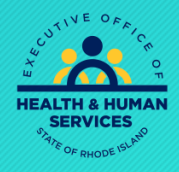

#### **Inwell** g

## Questions?

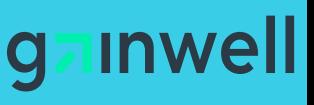

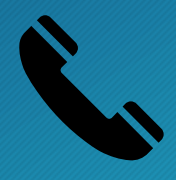

Please either contact our Customer Service Help Desk at

- (401) 784-8100 for local and long-distance calls
- (800) 964-6211 for in-state toll calls.

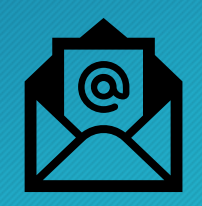

Or you can email Provider Enrollment at

• rienrollment@gainwelltechnologies.com

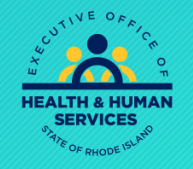

# **Thank you**